# 2 **Vzpostavljanje povezave sistema z domačim omrežjem**

Postopek iskanja dostopne točke je opisan v tem priročniku.

- Podrobnosti o načinih vzpostavljanja povezave z omrežjem, ki ne vključujejo postopka iskanja dostopne točke
	- »Vzpostavljanje povezave sistema z domačim omrežjem« v navodilih za uporabo

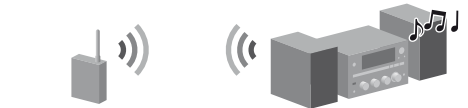

- **1** Pritisnite  $I/\bigcup$  (vklop/izklop), da vklopite sistem.
- **2**  Izberite funkcijo HOME NETWORK, MUSIC SERVICES ali AirPlay.

**1 2**

 $000$  $000$  $\bigcirc$  $\overline{\bigcirc}$  $\circ$   $\circ$   $\circ$   $\circ$  $\bigcirc$   $\bigcirc$   $\bigcirc$  $\supset \bigcirc$ 

 $\bigcirc$  $\circ \circ \circ$  $\circ$  $\circlearrowright$  $\bigcirc$  **6**

**2-9**

 $^\copyright$ 

 $\circledS$  $^{\circledR}$  Če se zaslon za nastavitev omrežja ne prikaže, pritisnite OPTIONS. Z gumboma  $\biguparrow/\biguplus$  izberite možnost »Network« in pritisnite ENTER. Izberite možnost »Settings« in pritisnite ENTER.

**3**  Izberite možnost »Wireless LAN Settings« in pritisnite ENTER.

Če se prikaže sporočilo »Change Setting?«, izberite »OK«.

**4**  Izberite možnost »Access Point Scan« in pritisnite ENTER.

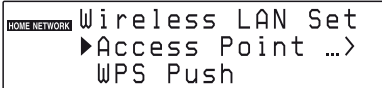

- **5**  Izberite poljubno ime omrežja (SSID) s seznama in pritisnite ENTER.
- **6**  Vnesite varnostni ključ (WEP, WPA/WPA2) in pritisnite ENTER.

Varnostni ključ je privzeto prikazan kot »\*\*\*\*\*«. Šifriranje in razkritje varnostnega ključa izvedete tako, da pritiskate gumb DISPLAY.

- S pritiskanjem gumba CHARACTER izberite vrsto znakov za vnos (»abc« za vnos majhnih črk, »ABC« za vnos velikih črk ali »123« za vnos številk).
- Pritisnite ustrezni gumb s številko/črko za vnos izbranega znaka, nato pa pritisnite $\rightarrow$ , da premaknete kazalec na naslednji položaj za vnos.
- Besedilni niz shranite tako, da pritisnete ENTER.
- **7**  Na zaslonu za nastavitev IP izberite možnost »Auto« in pritisnite ENTER.
- **8**  Na zaslonu za nastavitev proxy izberite možnost »Do Not Use« in pritisnite ENTER.
- **9**  Izberite možnost »OK« in pritisnite ENTER. Če se prikaže sporočilo »Complete!«, pritisnite ENTER.

Complete!

#### **Opomba**

Če omrežje ni zavarovano s funkcijo šifriranja (na primer z varnostnim ključem), se zaslon z varnostnimi nastavitvami v 6. koraku ne prikaže.

# 3 **Poslušanje glasbenih storitev**

Poslušate lahko različne glasbene storitve prek interneta.

 Podrobnosti in druge informacije o glasbenih storitvah http://www.sony.net/audio/musicservices

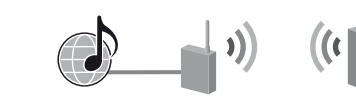

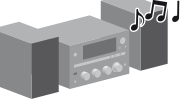

V naslednjih korakih je opisano, kako izbrati »vTuner« kot primer glasbenih storitev prek interneta.

### **1** Pritisnite MUSIC SERVICES.

Prikaže se seznam ponudnikov storitev, s katerimi je mogoče vzpostaviti povezavo.

- **2**  Izberite možnost »vTuner« in pritisnite ENTER.
- **3**  Izberite poljubno mapo ali postajo in pritisnite ENTER.
	- $\bullet$  Izberite element, tako da uporabite gumba  $\uparrow/\downarrow$ .
	- Pritisnite ENTER, če želite odpreti naslednji imenik ali poslušati postajo.
	- Pritisnite BACK, če želite odpreti prejšnji imenik.

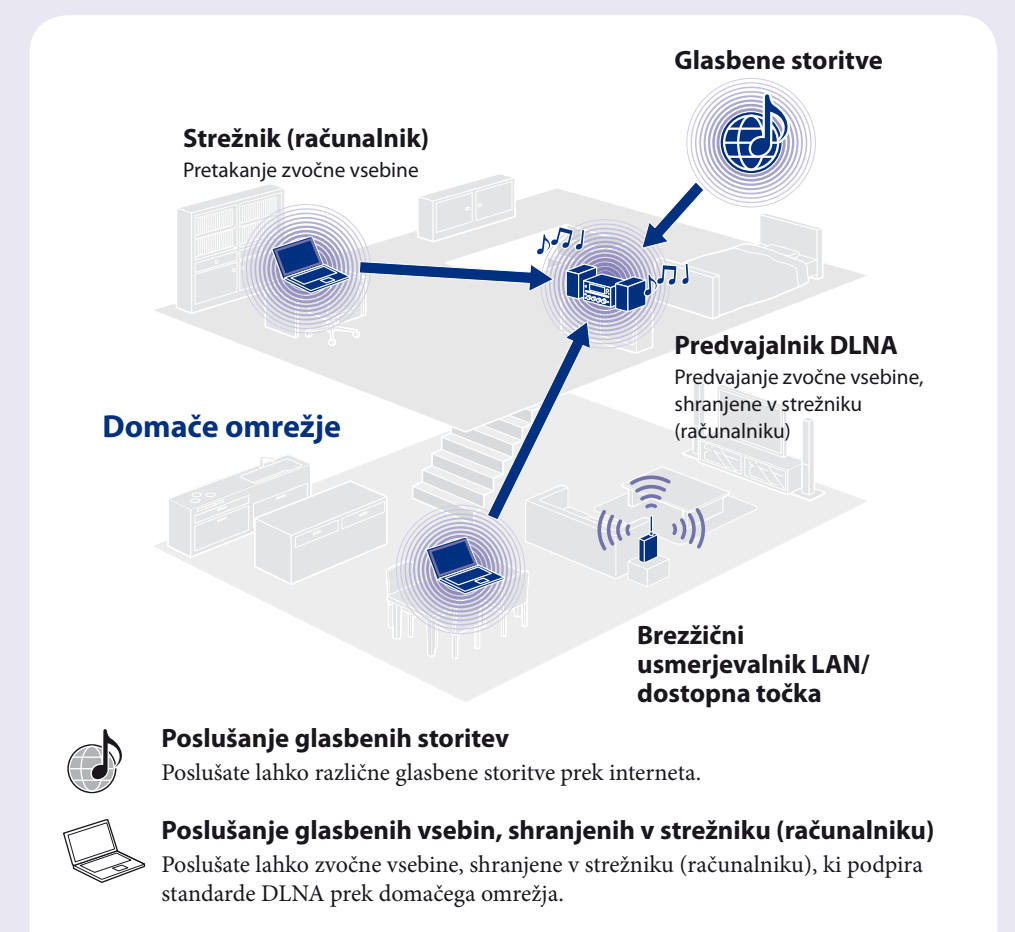

# 1 **Pred uporabo sistema**

## **Baterije vstavite v daljinski upravljalnik.**

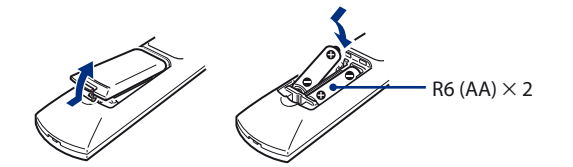

## **Priključite napajalni kabel in kable zvočnikov.**

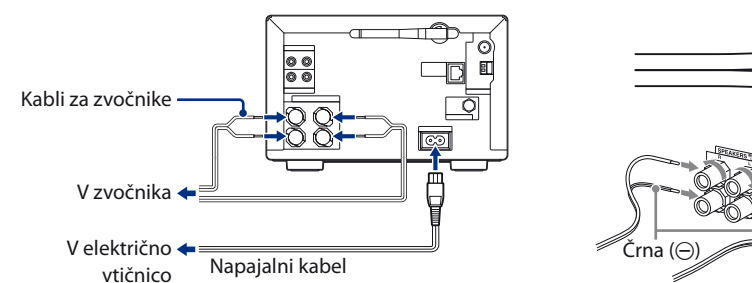

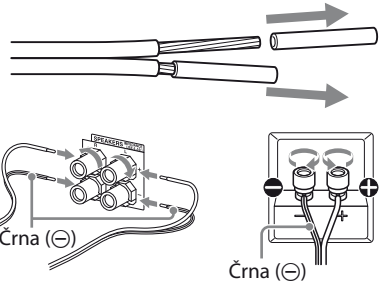

## **Preverite spodnje podatke.**

Pri prilagajanju omrežnih nastavitev je treba izbrati ali vnesti spodnje podatke. Najprej preverite spodnje podatke in jih prepišite na spodnjo črto. Ime omrežja (SSID)\*:

Varnostni ključ (WEP, WPA/WPA2)\*:

\* Ti podatki so navedeni na nalepki brezžičnega usmerjevalnika LAN/dostopne točke oziroma v uporabniškem priročniku ali pa so na voljo pri osebi, ki je nastavila vaše brezžične omrežje, ali pri ponudniku internetnih storitev.

#### $\circ\circ\circ\circ$  $\circ$   $\bullet$ **1**  $\circ \circ \circ \circ \circ$  $\begin{array}{c} \square \hspace{0.2cm} \square \hspace{0.2cm} \square \hspace{0.2cm} \square \hspace{0.2cm} \square \hspace{0.2cm} \square \end{array}$  $\begin{array}{c} \square \cap \square \cap \square \end{array}$  $\begin{array}{c} \square \cap \square \cap \square \end{array}$  $\begin{array}{c} \circ \\ \circ \\ \circ \circ \\ \circ \end{array}$  $\begin{array}{c} \square \hspace{0.2cm} \square \hspace{0.2cm} \square \hspace{0.2cm} \square \hspace{0.2cm} \square \hspace{0.2cm} \square \end{array}$  $\sum_{i=1}^{n}$  $\bigcirc$ **2-3**  $\bigcirc$  $\begin{matrix} \circ & \circ & \circ \\ \circ & \circ & \circ \end{matrix}$

V teh kratkih navodilih za namestitev je opisano, kako vzpostavite povezavo komponentnega sistema CMT-G2NiP/G2BNiP Micro HI-FI z brezžičnim domačim omrežjem in uporabljate funkcije, ki se lahko uporabljajo prek brezžičnega omrežja.

4-299-599-**11**(1) (SI)

## **Micro HI-FI Component System (Komponentni sistem Micro HI-FI) CMT-G2NiP/G2BNiP**

## **Kratka navodila za namestitev**

brezžičnega omrežja in nastavitev dostopa do internetnih storitev

©2011 Sony Corporation

# 4 **Poslušanje glasbenih vsebin, shranjenih v strežniku (računalniku)**

Poslušate lahko zvočne vsebine, shranjene v strežniku (računalniku), ki podpira standarde DLNA prek domačega omrežja.

- Podrobnosti o strežniških nastavitvah v sistemih, ki niso Windows 7, Windows Vista ali Windows XP
- $\rightarrow$  Uporabniški priročniki ali pomoč posameznih strežnikov itd.

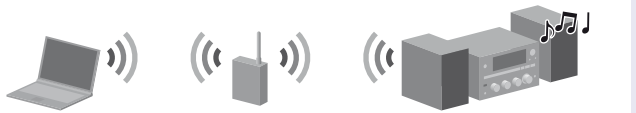

Najprej nastavite strežnik (računalnik). Če pri povezavi sistema z domačim omrežjem opazite težave, preverite stanje in nastavitve omrežja.

#### **Nasveti**

- DLNA je kratica za Digital Living Network Alliance. To je ime organizacije, ki določa smernice (smernice DLNA), ter tudi ime metode, ki napravam v hiši prek domačega omrežja omogoča deljenje digitalne vsebine (kot so glasbeni podatki, slikovni podatki itd.).
- Pri preverjanju stanja in nastavitev omrežja pritisnite OPTIONS, nato pa izberite »Network« »Information« želeni element nastavitve v meniju.

 V možnosti [View your active networks/Ogled aktivnih omrežij] izberite [Public network/Javno omrežje]. Odpre se okno [Set Network Location/Nastavitve omrežnega mesta]. Če možnost [Public network/Javno omrežje] na zaslonu ni prikazana, nadaljujte s korakom 6.

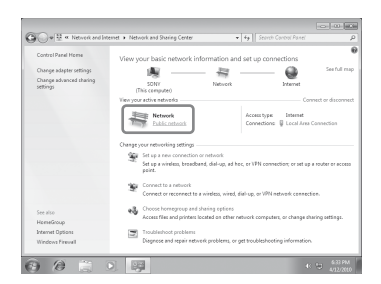

## **Nastavitev strežnika (računalnika)**

#### **Windows 7**

V tem razdelku je opisano, kako nastaviti predvajalnik Windows Media Player 12 za Windows 7, ki ga je namestil proizvajalec.

- Podrobnosti o uporabi predvajalnika Windows Media Player 12 → Windows Media Player 12 – Pomoč
- Kliknite [Start] [Control Panel/Nadzorna plošča].
- V možnosti [Network and Internet/Omrežje in internet] izberite [View network status and tasks/ Ogled stanja in opravil omrežja].

Odpre se okno [Network and Sharing Center/Središče za omrežje in skupno rabo].

#### **Opomba**

Če se izbrani element ne prikaže na zaslonu, poskusite spremeniti vrsto prikaza nadzorne plošče.

- Izberite [Home network/Domače omrežje] ali [Work network/Službeno omrežje] glede na okolje, v katerem uporabljate sistem.
- Sledite navodilom, ki se prikažejo na zaslonu glede na okolje, v katerem uporabljate sistem. Ko so nastavitve dokončane, preverite, ali se je element v možnosti [View your active networks/ Ogled aktivnih omrežij] v oknu [Network and Sharing Center/Središče za omrežje in skupno rabo] spremenil v [Home network/Domače omrežje] ali [Work network/Službeno omrežje].
- Izberite [Change advanced sharing settings/Spreminjanje dodatnih nastavitev skupne rabe].
- $\overline{O}$  Preverite, ali se je [Location type/Vrsta mesta] spremenila na [Private/Zasebno], in izberite [Close/Zapri].
- Preverite, ali je v oknu [Network and Sharing Center/Središče za omrežje in skupno rabo] prikazana možnost [Private network/Zasebno omrežje], in zaprite okno.
- Če v oknu [Media Sharing/Skupna raba predstavnosti], ki je prikazano v koraku 3, možnost [Share my media/Skupna raba moje predstavnosti] ni označena, jo označite in nato izberite [OK/V redu].

 V možnosti [Media streaming/Pretočna predstavnost]

izberite [Choose media streaming options.../Izberi možnosti

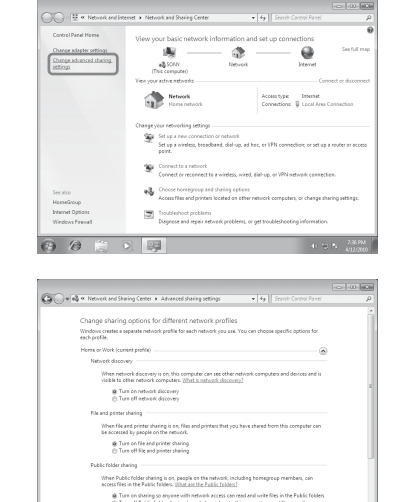

Chase

pretočnega prenosa predstavnosti ...].

 Če se v oknu [Media streaming options/Možnosti pretočnega prenosa predstavnosti] prikaže možnost [Media streaming is not turned on/Pretočni prenos predstavnosti je izklopljen], izberite

- **1** Pritisnite HOME NETWORK.
- **2**  Izberite strežnik, s katerim želite vzpostaviti povezavo, in pritisnite ENTER.

[Turn on media streaming/Vklop pretočnega prenosa predstavnosti].

#### Izberite [Allow All/Dovoli vsem].

Odpre se okno [Allow All Media Devices/Omogočanje dostopa vsem predstavnostnim napravam]. Če so vse naprave v lokalnem omrežju nastavljene na možnost [Allowed/ Dovoljeno], izberite [OK/V redu] in zaprite okno.

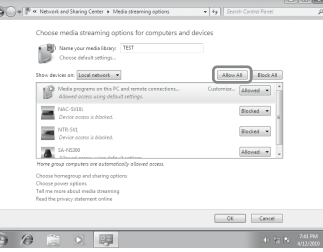

- Izberite [Allow all computers and media devices/Dovoli vsem računalnikom in predstavnostnim napravam].
- Izberite [OK/V redu], da zaprete okno.

### **Windows Vista/XP**

V tem razdelku je opisano, kako nastaviti predvajalnik Windows Media Player 11, ki je nameščen v sistemu Windows Vista/XP.\*

\* Predvajalnik Windows Media Player 11 v operacijskem sistemu Windows XP ni tovarniško nameščen. Pojdite na spletno mesto podjetja Microsoft, prenesite namestitveni program in nato namestite predvajalnik Windows Media Player 11 v računalnik.

- Podrobnosti o uporabi predvajalnika Windows Media Player 11 → Windows Media Player 11 – Pomoč
- Kliknite [Start] [All Programs/Vsi programi].
- Izberite [Windows Media Player].
- V meniju [Library/Knjižnica] izberite [Media Sharing.../Skupna raba predstavnosti ...]. Če uporabljate operacijski sistem Windows XP, nadaljujte s korakom  $\circledA$ .
- Ko se prikaže , izberite [Networking.../Omrežje ...]. Odpre se okno [Network and Sharing Center/Središče za omrežje in skupno rabo].

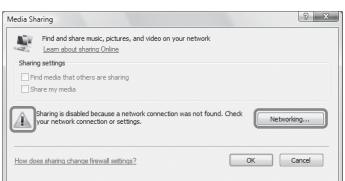

- Izberite [Customize/Po meri]. Odpre se okno [Set Network Location/Nastavitve omrežnega mesta].
- Označite možnost [Private/Zasebno] in izberite [Next/Naprej].

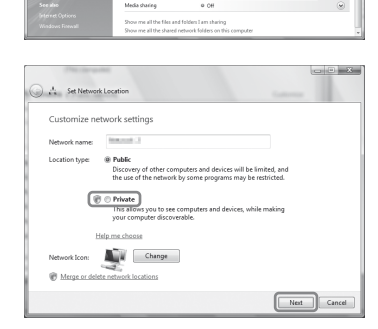

Prikaže se seznam naprav, s katerimi je mogoče vzpostaviti povezavo.

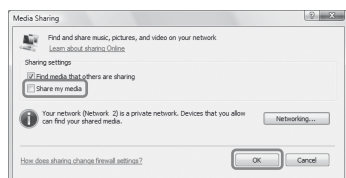

- Izberite možnost [Settings.../Nastavitve ...], ki se prikaže poleg možnosti [Share my media to:/ Skupna raba moje predstavnosti z:].
- Označite [Allow new devices and computers automatically/Dovoli nove naprave in računalnike samodejno] in izberite [OK/ redu].

#### **Opomba**

 $\circ \circ \circ \circ \circ$  $0000$  $\begin{array}{c} \circ \\ \circ \\ \circ \end{array}$  $\begin{array}{c} \square \cap \square \cap \square \end{array}$  $\Rightarrow$ O O ⊂

 $\bigcirc$  $\circ \circ \circ$  $\circ$  $\circlearrowright$  $\bigcirc$ 

Ko preverite, ali lahko sistem vzpostavi povezavo s strežnikom, odznačite ta element in predvajajte zvočno vsebino, shranjeno v strežniku.

## **Predvajanje glasbenih vsebin, shranjenih v strežniku (računalniku)**

**1**

**2**

**2-4**

Če se seznam strežnikov ne prikaže, pritisnite OPTIONS in izberite možnost »Refresh«.

**3**  Izberite poljubni element (seznam predvajanja, album, mapo itd.) za predvajanje in pritisnite ENTER.

Če se prikaže drug element, ponavljajte postopek v 3. koraku, dokler se ne prikaže izbrani element.

**4**  Izberite posnetek, ki ga želite predvajati, in pritisnite ENTER.

## **Uporaba funkcije AirPlay**

Prek omrežja lahko predvajate zvočne vsebine, ki so shranjene v napravah iOS (iPhone, iPad ali iPod touch)

ali ki so na voljo v storitvi iTunes.

Preberite razdelek »Uporaba funkcije AirPlay« v navodilih za uporabo.

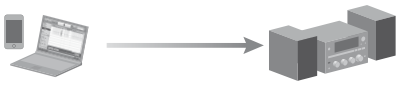

## **Odpravljanje težav**

 Rešitve za odpravljanje najpogostejših težav in podrobnosti o sporočilih o napakah »Odpravljanje težav« v navodilih za uporabo

#### **Spletna mesta za podporo strankam**

Za uporabnike v Evropi: **http://support.sony-europe.com/** Za uporabnike v Oceaniji: **http://www.sony-asia.com/support**